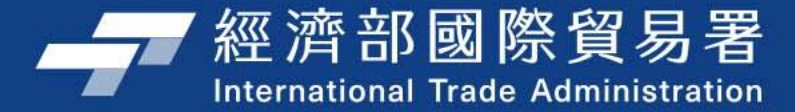

 $000$ 

# 113年補助公協會 辦理貿易推廣計畫

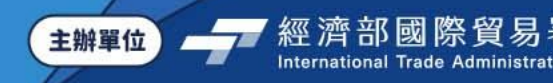

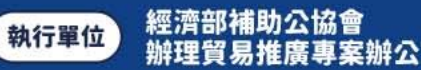

 $\times$ 

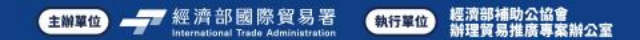

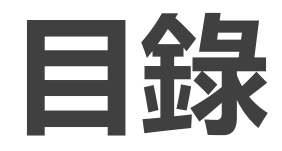

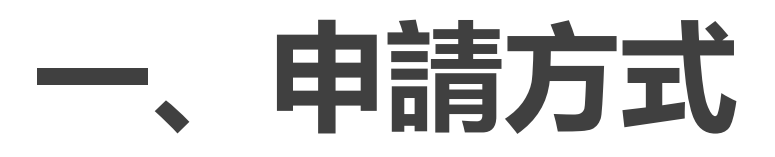

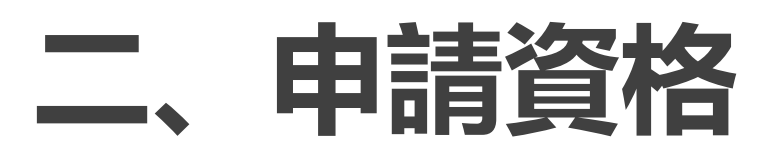

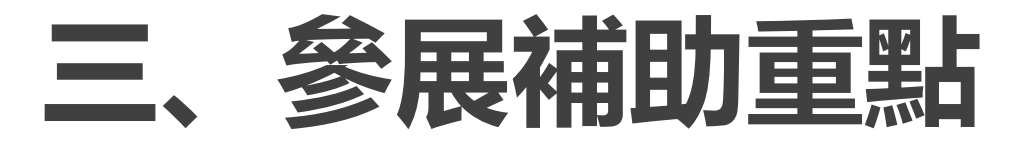

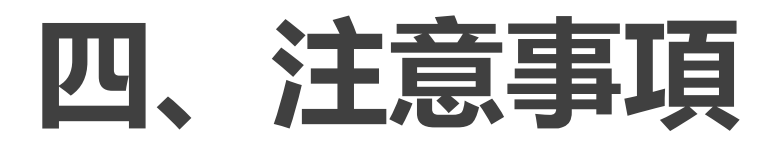

# **五、我國國際展覽識別體系標誌(EIS)**

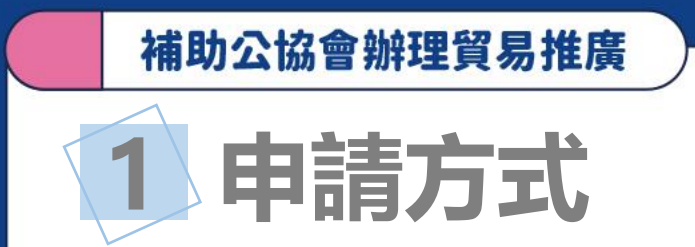

# 公告受理 **】 公協會線上申請 ■ 審查作業 ■ 計畫核定** 113 年 補 助 公 協 會 參 加 國 際 展 覽 計 畫

# **即日起至11/20(一)止**

**補助公協會參展系統 ([https://tpsp.trade.gov.tw/tppo/\)](https://tpsp.trade.gov.tw/tppo/)**

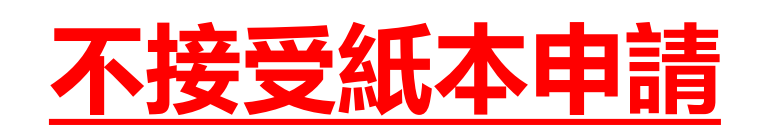

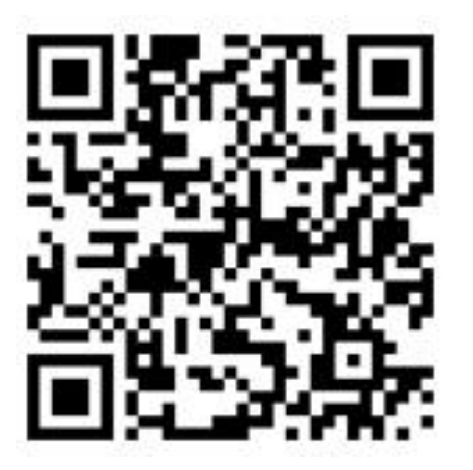

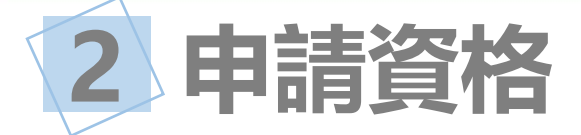

# **會務運作正常之:**

**1) 輸出入相關同業公會 2) 辦理貿易相關業務其他工商團體** 新申請補助單位應具下列資格: 設立登記至少3年(含)以上 會員具有出進口實績

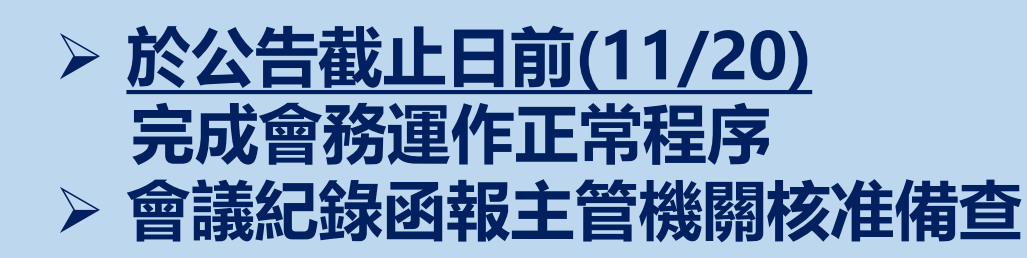

➢ **不正常情形:**

- **1年內未至少開2次理監事會**
- **1年內未至少開1次會員大會**
- **連續4年未開會員大會** • **理事長任期已滿未改選**

### **3 參展補助重點(1/4)**

### **補助展覽類型:實體展、線上展、實虛展覽等3項 補助類型及申請門檻:維持不變!**

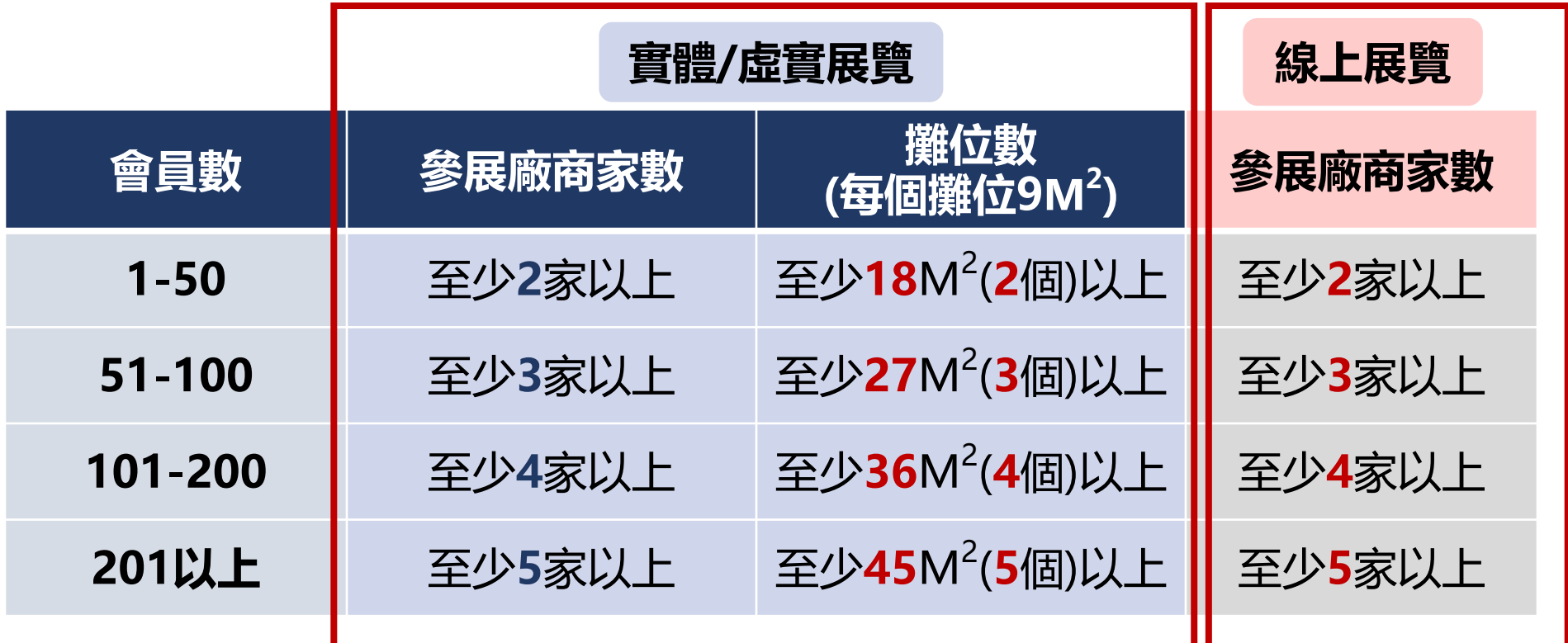

# **3 參展補助重點(2/4)**

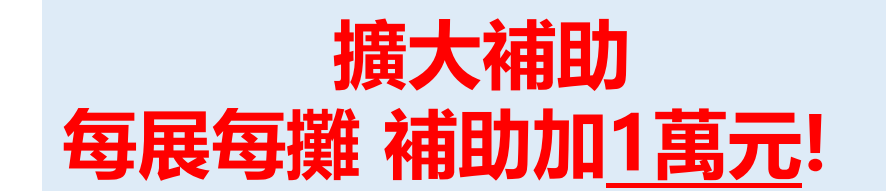

### **實體及實虛展 補助標準** 單位:萬元

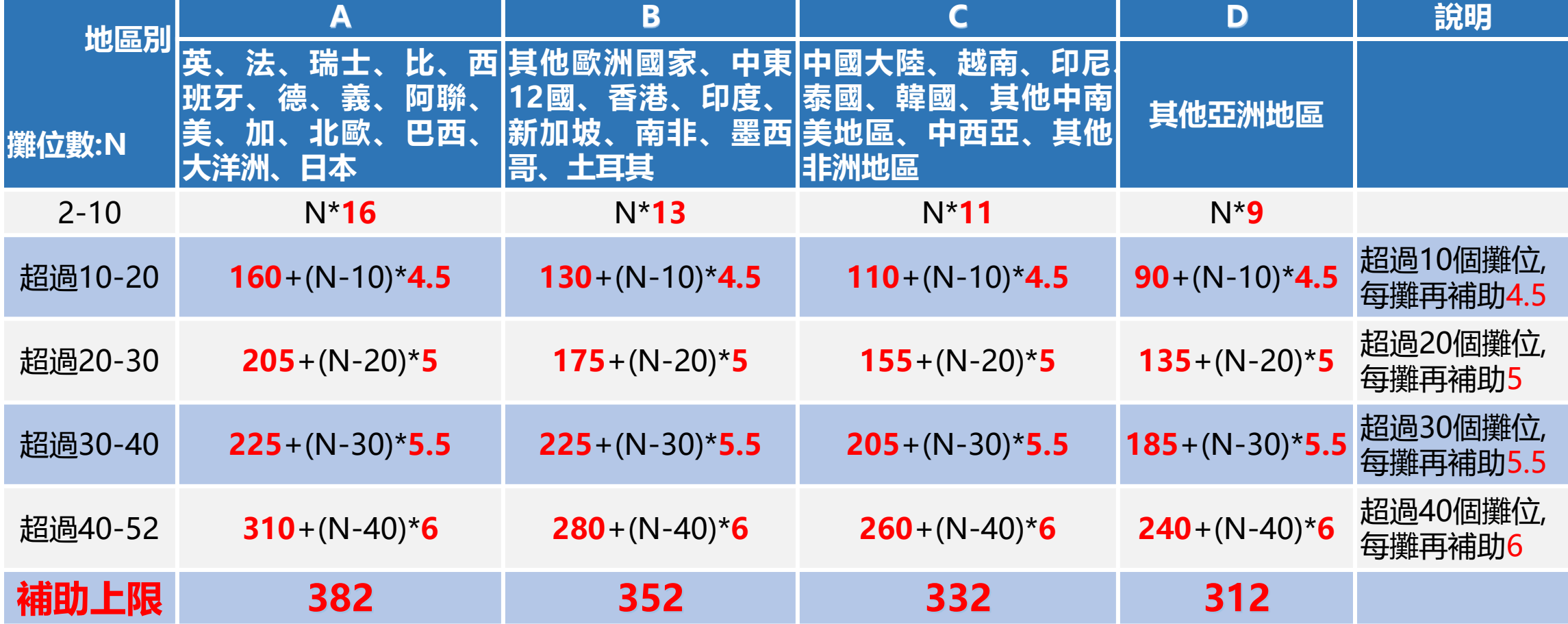

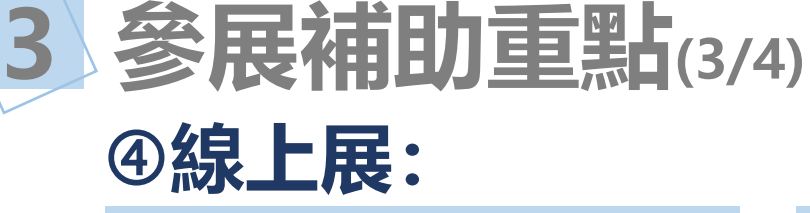

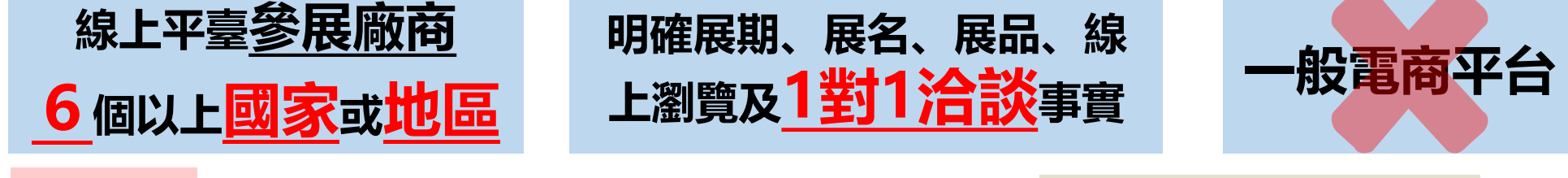

**補助項目 報名費、虛擬實境影音拍攝或拍照、 產品影片或產品網頁製作及翻譯、文宣廣告費 每家廠商補助上限15萬 每展補助上限250萬**

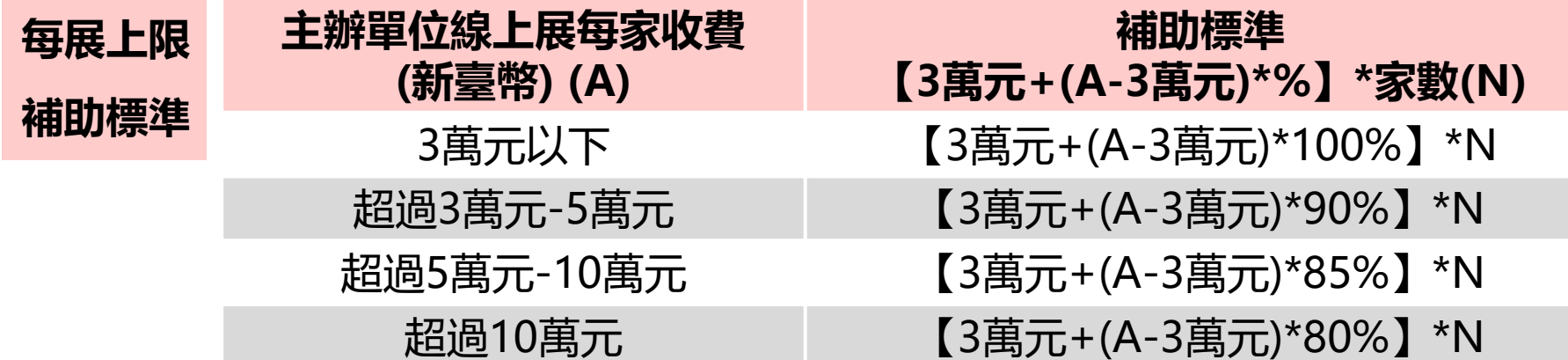

**主辦單位未收取「虛擬實境影音拍攝或拍照」、「產品影片或產品網頁製作及翻譯」、「文宣廣告費」 等3項費用,加計每家廠商定額3萬元。**➡**亦即上述公式+3萬元\*家數**

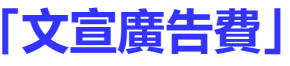

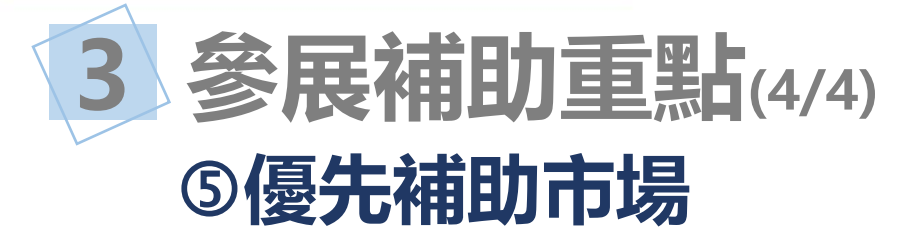

# ⚫ **重要及潛力出口市場**

⚫ **新南向國家**

⚫ **CPTPP會員國**

- ⚫ **邦交國**
- ⚫ **中東歐及波羅的海經 貿合作潛力國家**

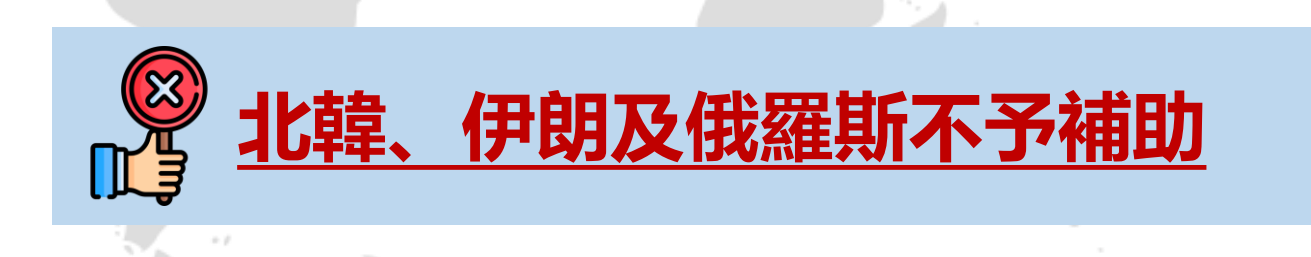

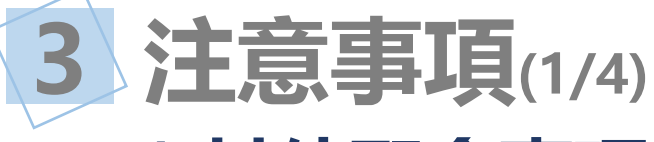

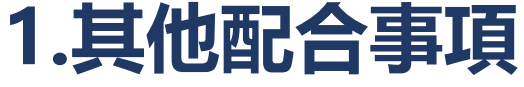

- ✓ **參展規模較原核定減少達40%(含)以上,除不可歸責因素, 將扣減考評分數**
- **✓ 部分展覽額度可<u>彈性流用至非展覽</u>使用, 以上年度補助展覽 額度之30%為上限**

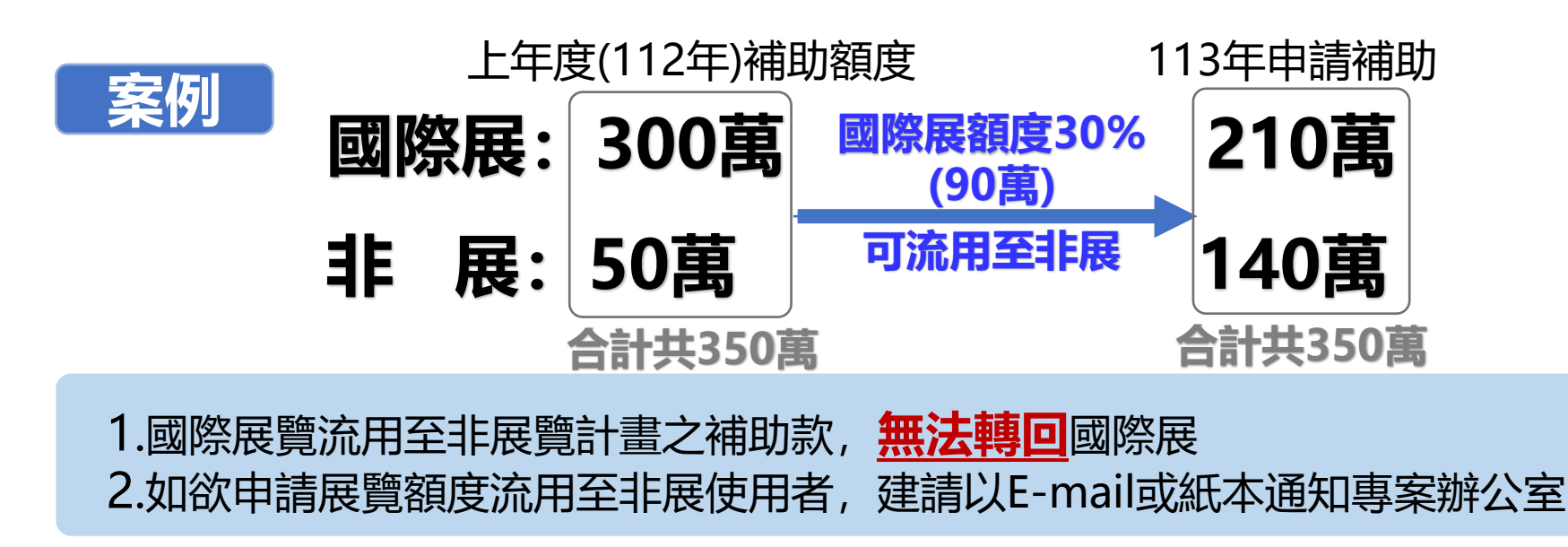

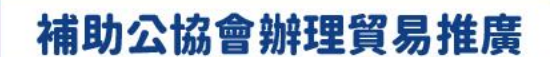

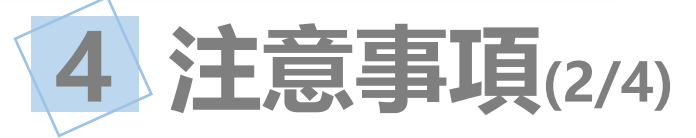

# **預算有限,將依公協會排列之展覽順序予以核配**

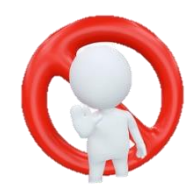

**攤位及線上展限我國參展廠商及本案受補助之 公協會使用,且不得出現非我國廠商名稱**

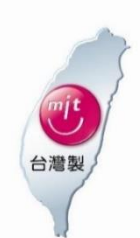

**展品須與公協會產業屬性及參展屬性相關, 且為臺灣產製產品**

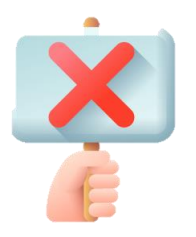

**不補助我國禁止販售之參展商品**

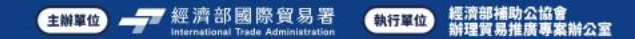

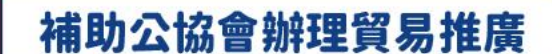

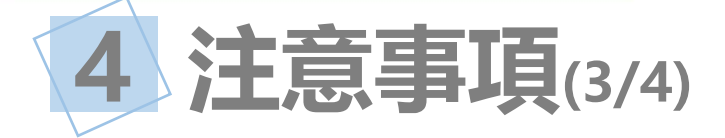

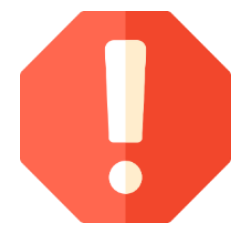

## 參展日期在未獲貿易署核定前, 如自行前往參展, **應評估及承擔未獲補助之後果。**

# **核定後如需變更或取消,應於計畫預定執行15日 前,於補助系統申請。**

注意: 參展廠商或面積無論增加或減少, 只要有變動都要變更!

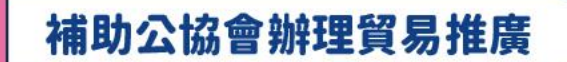

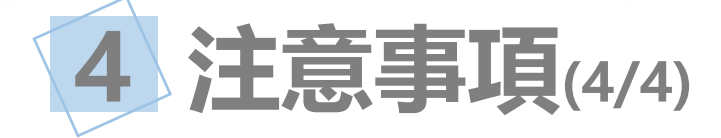

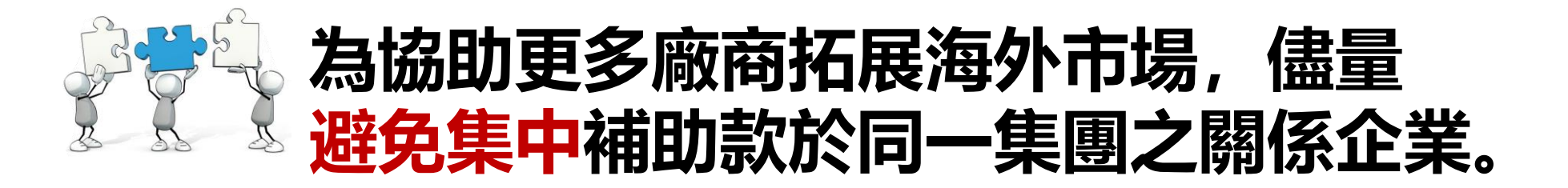

## **※ Taiwan 攤位須呈現「我國國際展覽識別體系標誌」**

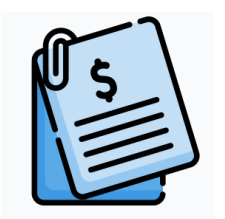

**發票、invoice 抬頭應為受補助單位。**

# **5 我國國際展覽識別體系標誌(EIS)(1/3)**

### ◆ **新款EIS 已完成商標註冊之國家**

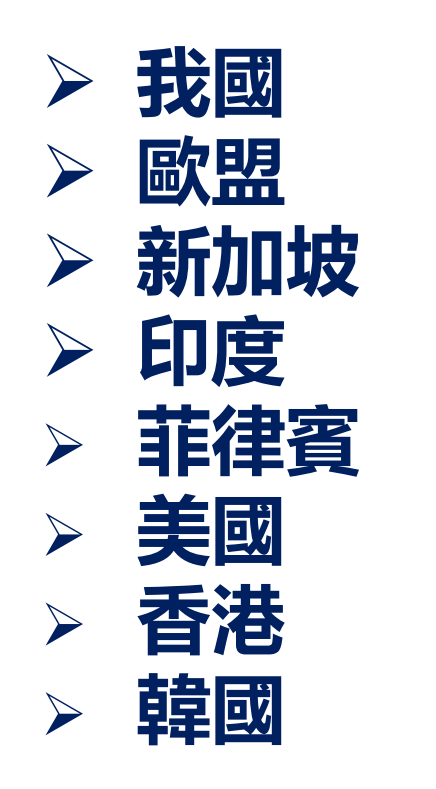

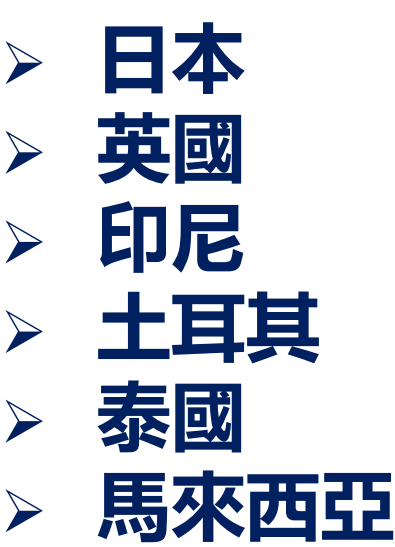

- ➢ **墨西哥**
- ➢ **阿拉伯聯合大公國**

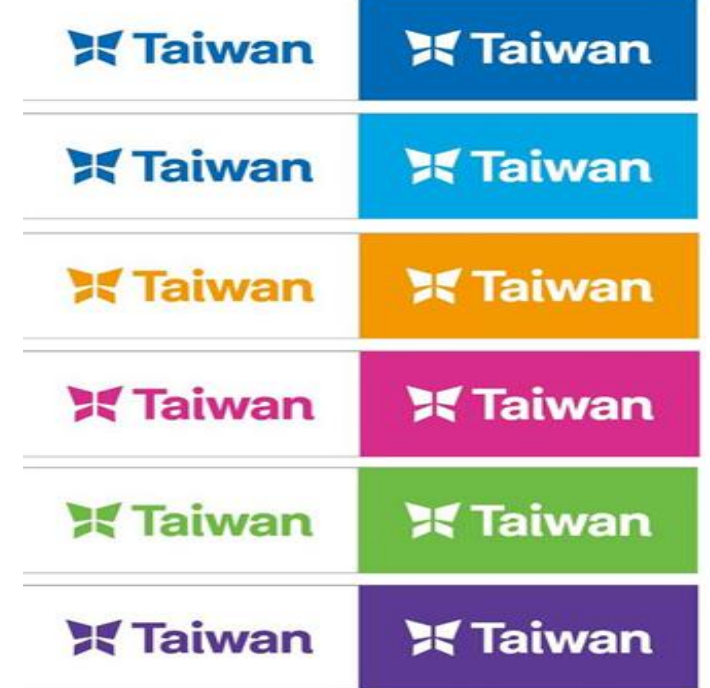

**若需新版EIS可洽專案辦公室**

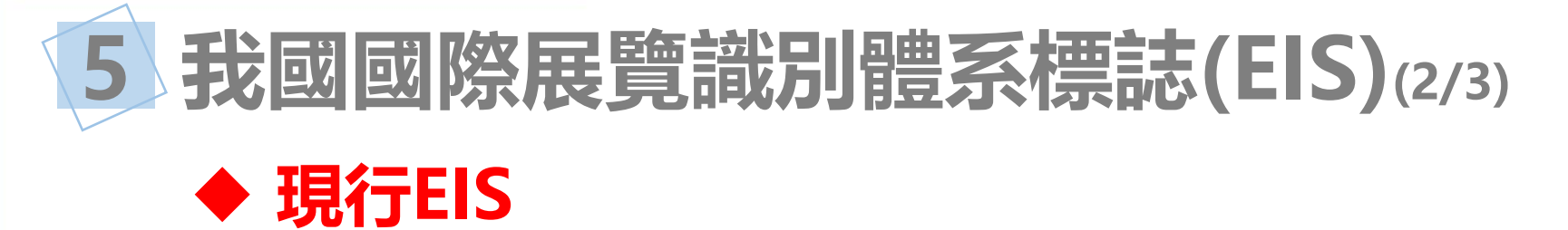

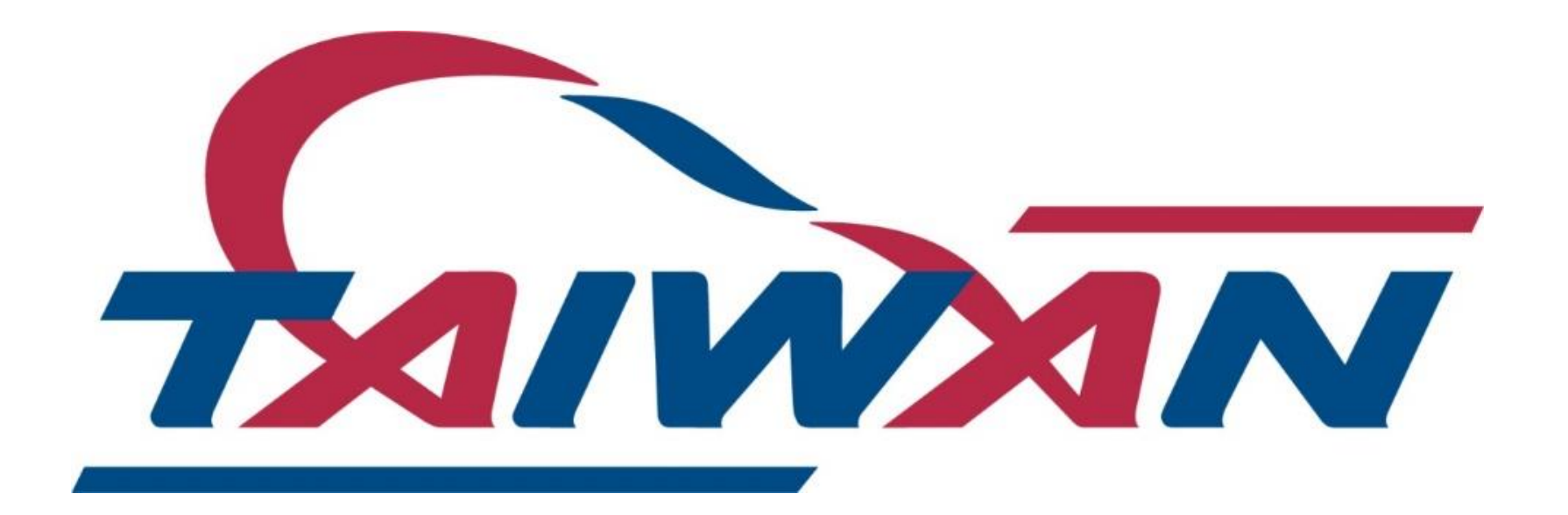

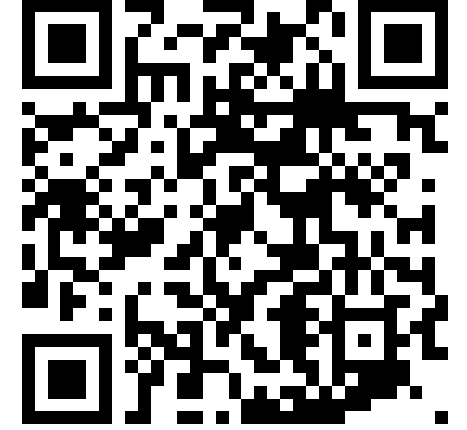

### **尚未完成新款商標註冊之國家採現行EIS**

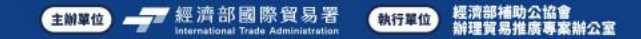

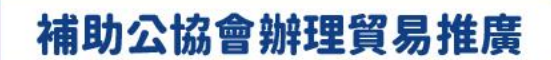

# **5 我國國際展覽識別體系標誌(EIS)(3/3)**

### ◆ **已完成商標註冊之新款EIS與現行EIS可擇一使用**

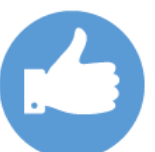

標誌之明顯使用

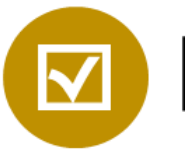

固定黏貼於明顯位置

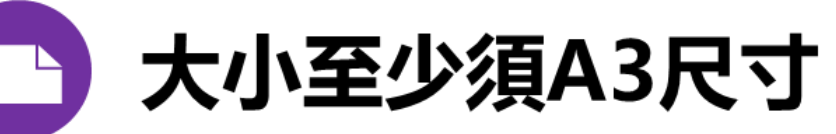

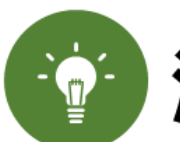

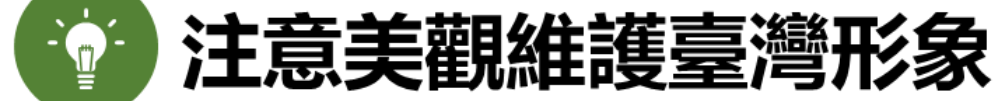

# 不得僅以立牌方式呈現或由人員手執

# **簡報完畢 感謝聆聽**

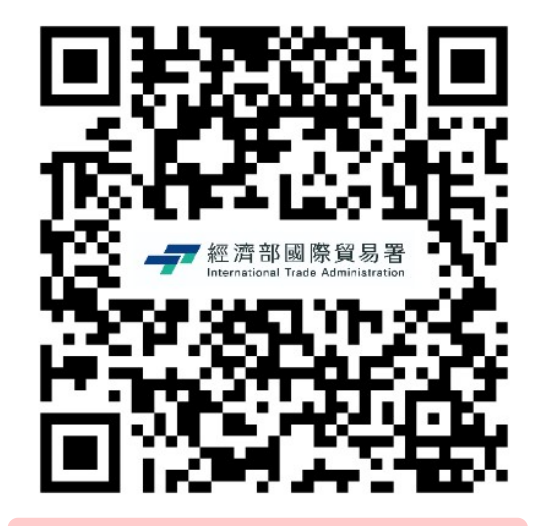

# **經濟部國際貿易署官網 經濟部補助公協會辦理**

**貿易推廣專案辦公室官網**

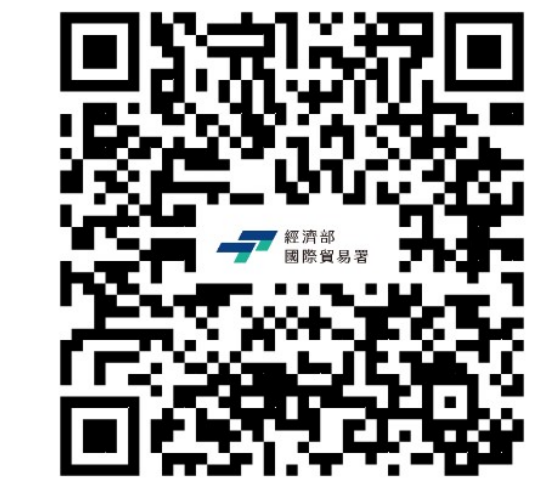

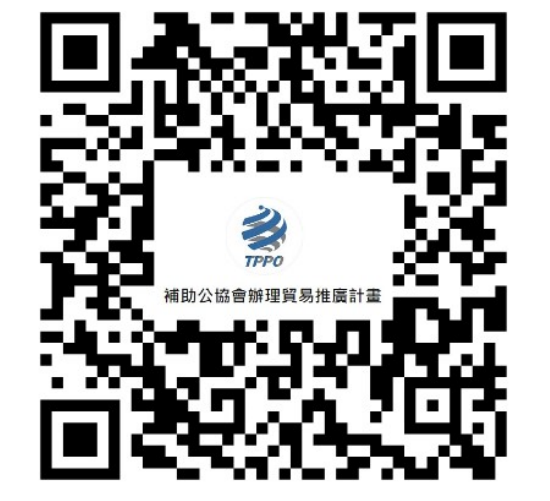

**經濟部國際貿易署LINE@ 經濟部補助公協會辦理 貿易推廣專案辦公室LINE@**

### **附件1:優先補助市場**

- ✓**重要及潛力出口市場:**美國、德國、非洲
- ✓**新南向國家:**越南、印尼、菲律賓、馬來西亞、印度、泰國、新加坡、汶萊、 緬甸、柬埔寨、寮國、斯里蘭卡、巴基斯坦、不丹、尼泊爾、孟加拉、紐西 蘭、澳大利亞
- ✓ **跨太平洋夥伴全面進步協定(CPTPP)會員國:**加拿大、智利、日本、墨西哥、 秘魯、澳大利亞、汶萊、馬來西亞、紐西蘭、越南、新加坡 ✓**邦交國:**馬紹爾群島、諾魯、帛琉、吐瓦魯、史瓦帝尼、貝里斯、瓜地馬拉、 海地、巴拉圭、聖克里斯多福、聖露西亞、聖文森國、教廷 ✓**中東歐及波羅的海經貿合作潛力國家:**波蘭、斯洛伐克、捷克、匈牙利、立 陶宛、拉脫維亞、愛沙尼亞

### **附件2:我國國際展覽識別體系標誌使用應行注意事項**

◆我國參展或徵集參展之法人、團體或商號**應正確使用臺灣一等一標誌, 不得有 使人誤認為非我國法人、團體或商號,**或**有侵害臺灣一等一標誌之行為**。

◆我國法人、團體或商號受貿易署補助赴國外舉辦或參加國際展覽時, **應於參展 攤位明顯使用臺灣一等一標誌**,並應拍照證明,**且不得展示非我國產製之產品**。

◆前點標誌之明顯使用,其**大小至少須A3尺寸為原則且固定黏貼於明顯位置**,不 得僅以立牌方式呈現或由人員手執,並應注意美觀,以維護臺灣形象。

◆**未獲貿易署補助**之我國法人、團體或商號赴國外舉辦或參加國際展覽,**使用臺 灣一等一標誌時,不得展示非我國產製之產品**。

◆我國法人、團體或商號**未依本注意事項規定辦理**,致損害我國商譽或造成我國 產製之產品形象混淆,影響我國廠商爭取商機及國家經濟利益時,貿易署將依 貿易法相關規定議處,**如涉侵權,將依法究責**;其**受有補助者**,貿易署並得依 「辦理推廣貿易業務補助辦法」第二十八條第五項規定,**按情節輕重酌減百分 之六十以下之補助款,或停止補助一年至五年**。

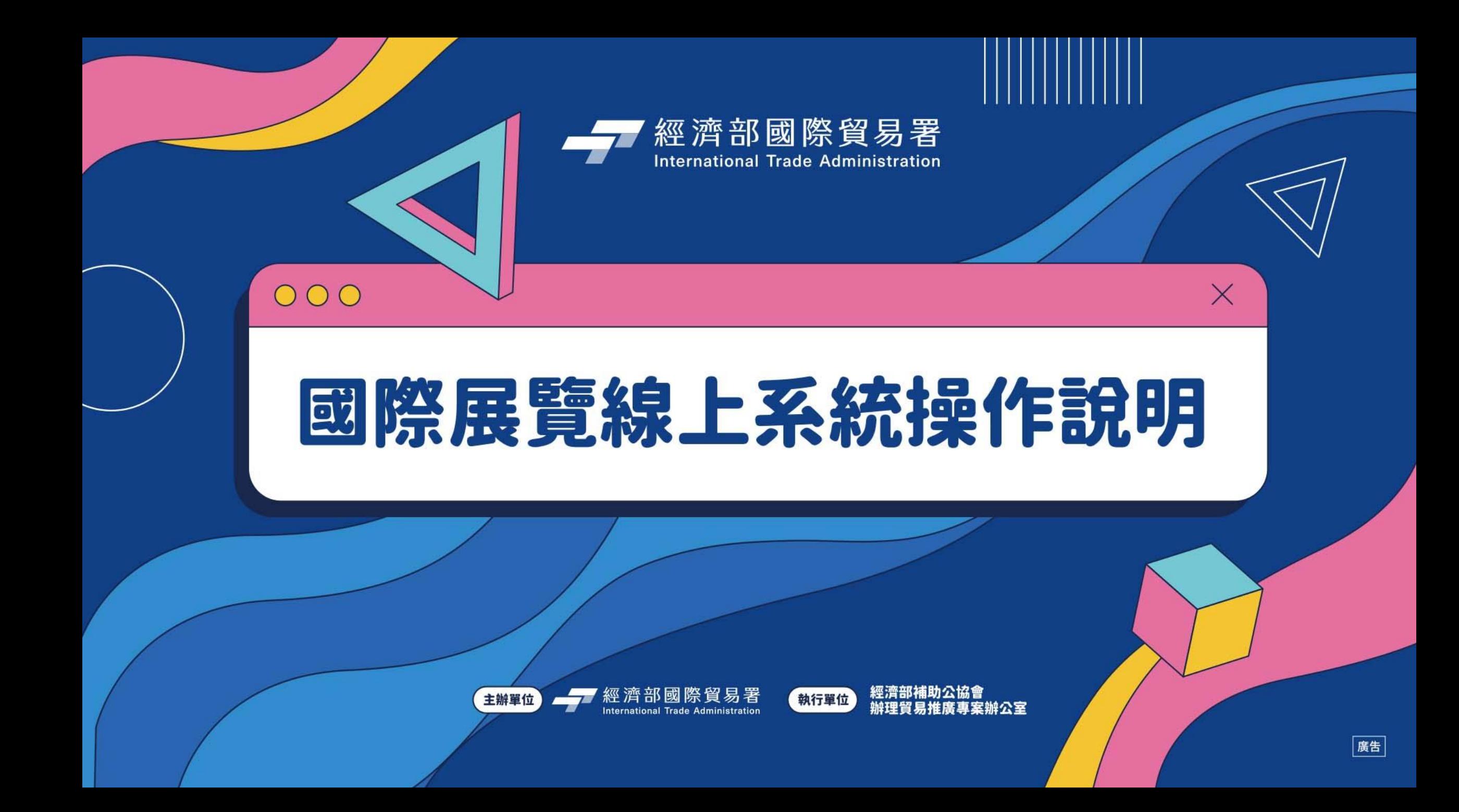

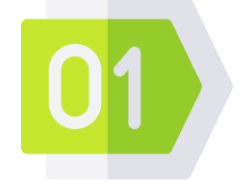

03

**新帳號申請作業**

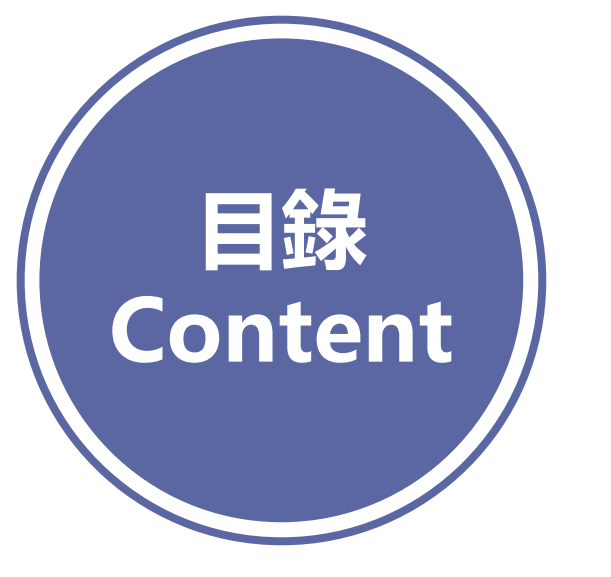

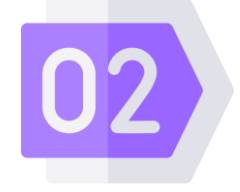

# **新展覽代碼申請作業**

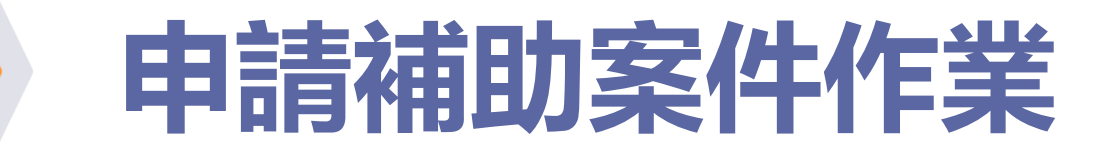

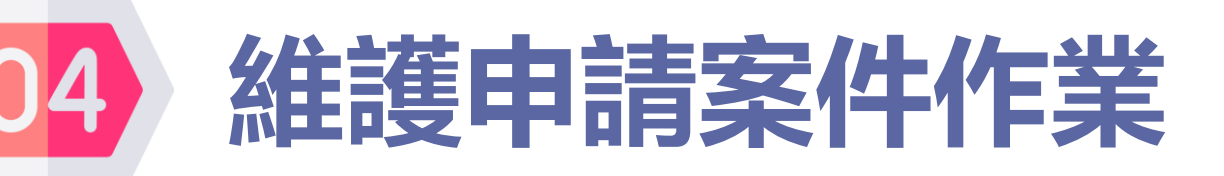

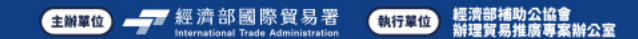

# **.新帳號申請作業**

# —–新帳號申請作業(1/10)

- ➢ **申請對象為臺灣區級工業、輸 出業同業公會、省 ( 市 )、縣 ( 市 ) 級進出口商業同業公會。**
- ➢ **其他辦理貿易相關業務之非營 利社團法人、財團法人及社會 團體。但補助辦法另有規定非 營利社團法人、財團法人及社 會團體不限辦理貿易相關業務 者,不在此限。**
- ➢ **申請單位設立登記至少三年 【期間以計算至公告所訂之申 請期限截止日(11/20)為準 】**

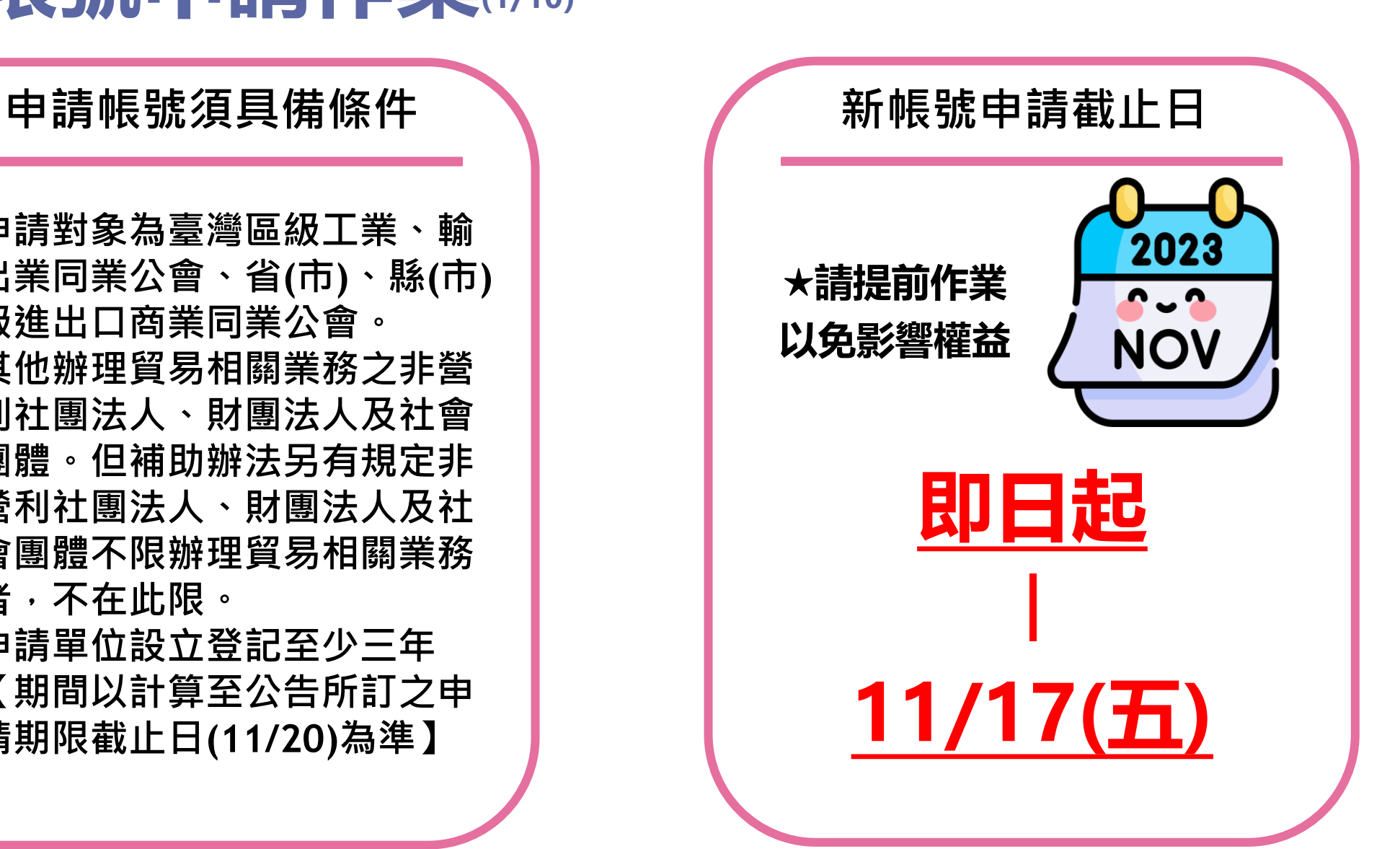

# —–新帳號申請作業

**經濟部國際貿易署-補助公協會參加國際展覽管理系統**

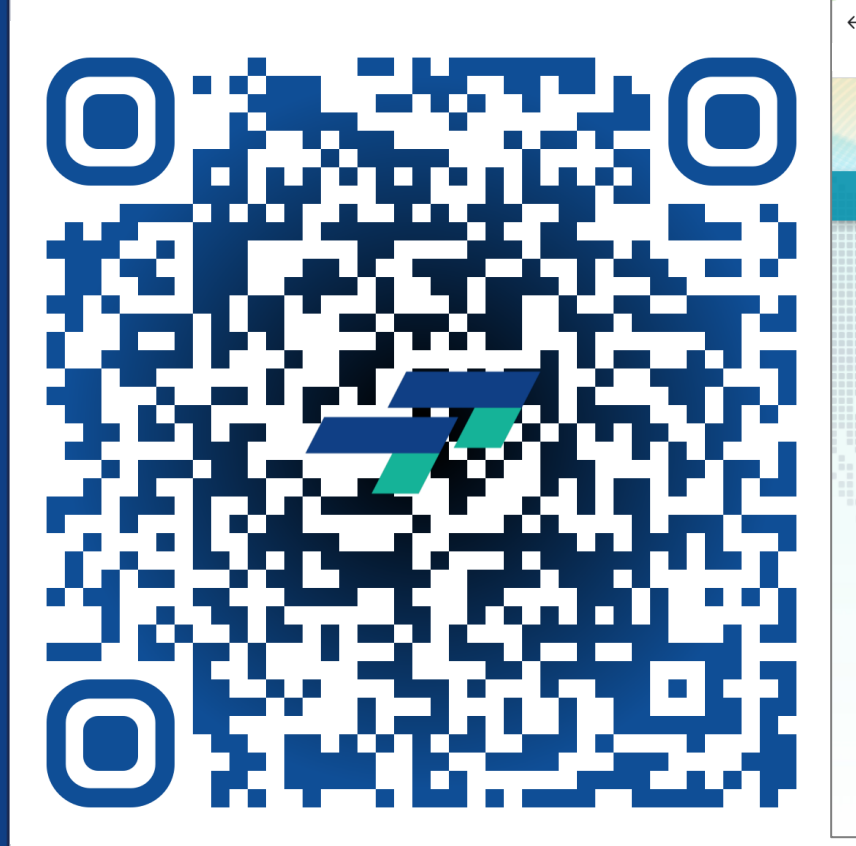

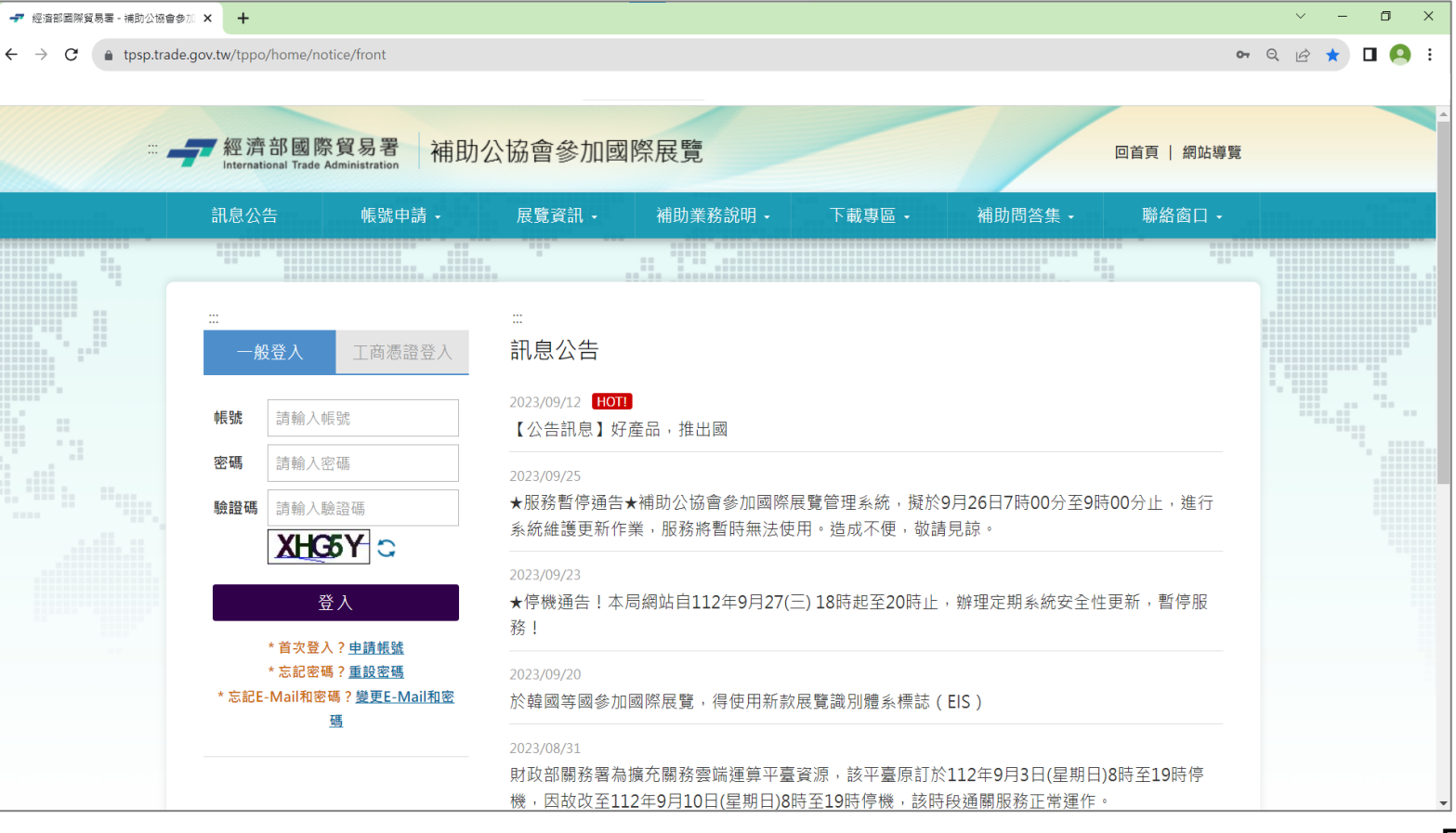

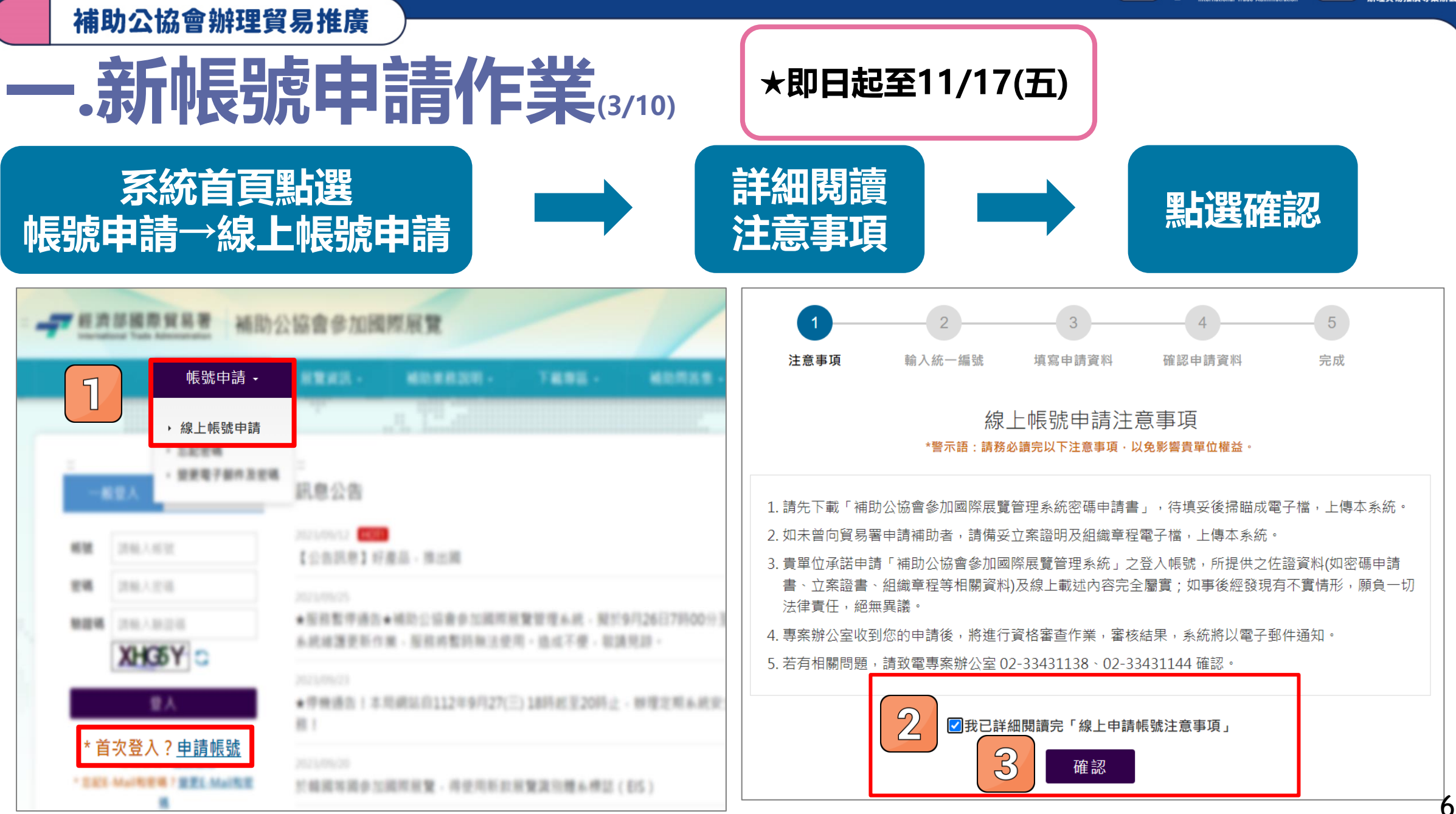

# —–精神長號申請作業

![](_page_24_Figure_3.jpeg)

補助公協會辦理貿易推廣

![](_page_25_Figure_2.jpeg)

![](_page_26_Picture_2.jpeg)

![](_page_26_Figure_3.jpeg)

# —–精师長號申請作業

### **至公協會 作業專區**

![](_page_27_Picture_4.jpeg)

![](_page_27_Picture_5.jpeg)

### **依序填寫相關資料 並儲存**

![](_page_27_Picture_43.jpeg)

# —– 新帳號中請作業

![](_page_28_Figure_3.jpeg)

![](_page_28_Figure_4.jpeg)

12312311

2023/10/25 09:24:30

#### 補助公協會辦理貿易推廣

# **一 .新帳號申請作業(9/10)**

![](_page_29_Figure_3.jpeg)

 $\overline{3}$ 

12340003

test-3

■■

![](_page_30_Figure_1.jpeg)

![](_page_30_Figure_2.jpeg)

![](_page_30_Figure_3.jpeg)

![](_page_30_Figure_4.jpeg)

![](_page_30_Figure_5.jpeg)

![](_page_30_Figure_6.jpeg)

![](_page_31_Picture_0.jpeg)

# **.新展覽代碼申請作業**

# **二.申請新展覽代碼作業(1/5)**

![](_page_32_Figure_3.jpeg)

# **二.申請新展覽代碼作業(2/5)**

![](_page_33_Figure_3.jpeg)

![](_page_33_Picture_4.jpeg)

![](_page_33_Picture_5.jpeg)

 $\overline{2}$ 

![](_page_33_Picture_6.jpeg)

![](_page_33_Picture_7.jpeg)

![](_page_33_Picture_55.jpeg)

**請務必提供國外參展廠商含六國以上之佐證資料, 或國外直接參展廠商達10%以上之佐證資料**

![](_page_33_Picture_56.jpeg)

# **二.申請新展覽代碼作業(3/5)**

![](_page_34_Picture_3.jpeg)

➢ **國外展商達六國以上之佐證,需提供正確國家名稱** ➢ **錯誤方式:僅敘述「國外展商達6國以上」** ➢ **正確方式:如方法1、方法2**

**★方法1-以越南AMA展為例, 官網顯示國外參展廠商達六國以上**

![](_page_34_Figure_6.jpeg)

7.000 220 庙 旬 展館面積 展位

![](_page_34_Figure_9.jpeg)

**★方法2-提供上屆展後報告, 國外直接參展廠商達10%以上**

0)

![](_page_34_Figure_11.jpeg)

2023/09/25

補助公協會辦理貿易推廣

# **二.申請新展覽代碼作業(4/5)**

 $\Delta$ 

完成申請

![](_page_35_Figure_3.jpeg)

![](_page_35_Picture_4.jpeg)

審際展覽迄日

線上展覽迄日

\*统一编號

\* 音 書 人

![](_page_35_Picture_5.jpeg)

#### <u>請確認所有資料無誤,再送出申請</u>

至全球展覽資料庫申請變更展覽資料(例如:展覽城市/名稱/期間/網址等)並經確認通過後,僅是更新全球展 庫之展覽相關資料,貴單位仍須至補助系統[變更取消申請作業]申請[變更/取消/新増]等作業並確認送 出,才算宗成變更由請作業。

 $H = \pm 10$ 

![](_page_35_Picture_100.jpeg)

審際展覽起日

**線上展管起日** 

六國證明文件網

\*申詰單位

\*聯絡人

址

2023/09/21

# **二.申請新展覽代碼作業(5/5)**

### ➢ **展覽代碼審核結果,將以E-MAIL通知承辦人員**

➢ **審核通過後,仍須至國際展覽管理系統進行「新增補助計畫」作業,避免影響自身權益。**

![](_page_36_Picture_5.jpeg)

### 致 000000

貴會於補助公協會參加國際展覽管理系統之全球展覽資料庫管理系統申請新增展覽代 碼,

經確認後【〇〇〇〇〇〇〇】,展覽代碼〇〇〇〇〇〇〇〇,審核通過。

完成上述步驟後,若貴單位欲辦理案件申請作業,仍須至「補助公協會參加國際展覽 管理系統」進行「新增補助計畫」並確認後送出,才算完成申請作業。

若有任何問題,懇請不吝聯繫專案辦公室,謝謝。

![](_page_37_Picture_0.jpeg)

# **.申請補助案件作業**

# **三.申請補助案件作業(1/9)**

![](_page_38_Figure_3.jpeg)

![](_page_38_Picture_4.jpeg)

![](_page_38_Picture_5.jpeg)

![](_page_38_Picture_6.jpeg)

# **請先更新並儲存**

![](_page_38_Picture_38.jpeg)

# **三.申請補助案件作業(2/9)**

**1. 公協會基本資料有異動:公協會作業專區→公協會基本資料維護 2. 會員資料有異動:公協會作業專區→會員資料維護**

![](_page_39_Picture_32.jpeg)

# **三.申請補助案件作業(3/9)**

### **於列表中點選 案件申請(公協會)**

■ 您好

**H公協會基本資料維** 

⊞會員資料維護

■維護申請案件作業

■變更案件申請 ■變更案件杳詢

■案件申請(公協會)

一補助申請作業

一變更案件作業

※ 公協會作業専區 一資料維護

護

▶ 登出

![](_page_40_Figure_4.jpeg)

![](_page_40_Picture_5.jpeg)

![](_page_40_Figure_6.jpeg)

#### 線上申請補助案件注意事項 \*警示語:請務必讀完以下注意事項,以免影響貴單位權益。

1. 書單位承諾申請「補助公協會参加國際展覽管理系統」之補助案件,所提供之佐證資料及線上載述內容完全屬實:如 事後經發現有不實情形,願負一切法律責任及繳回補助款項,絕無異議。

2. 依據公職人員利益衝突迴避法第14條規定,公職人員或其關係人(計)與公職人員服務之機關團體或受其監督之機關團 體為補助行為前,應主動於申請文件內據實表明其身分關係。

爱申請單位如符合上述規定,請填寫「公職人員及關係人身分關係事前揭露表」後並上傳。若有疑問,請洽貿易局政 風室, 電話: 02-23977465。

註:公職人員及公職人員之關係人範圍,請参考公職人員利益衝突迴避法第2及3條。

3. 申請補助案件共計 7 個步驟,請務必每步驟均填寫完畢,並取得「案件編號」,如未取得「案件編號」,代表您送件 未成功。

![](_page_40_Picture_13.jpeg)

![](_page_40_Picture_14.jpeg)

**點選確認**

# **三.申請補助案件作業(4/9)**

**確認會務運作 是否正常 填寫資格文件 確認無誤後 點選下一步**

| 沂 3 年獲有內政部、本部或地方縣市政府評鑑資料:

![](_page_41_Figure_5.jpeg)

# **三.申請補助案件作業(5/9)**

![](_page_42_Figure_3.jpeg)

![](_page_42_Picture_4.jpeg)

![](_page_42_Picture_5.jpeg)

![](_page_42_Picture_6.jpeg)

### **選取欲參加之展覽, 再按確認**

![](_page_42_Picture_90.jpeg)

#### 註:申請實虛展覽,請點選實體展,並於計畫書之「計畫目的」欄位,紋明實體展及線上展之各別展期、參展廠商家數及撒 以及於預算表增列欲申請線上展補助項目

![](_page_42_Picture_91.jpeg)

![](_page_42_Picture_92.jpeg)

![](_page_42_Picture_93.jpeg)

展覽查詢

➢ **若查無展覽,可至首頁→展覽資訊→申請新展覽代碼** ➢ **若該展無實體展/線上展,可至首頁→展覽資訊→展覽代 碼查詢→申請變更展覽代碼** ➢ **待審核通過後,再選擇「新增補助計畫」(詳見P.14-19)**

![](_page_42_Picture_14.jpeg)

 $\Omega$ 

# **三.申請補助案件作業(6/9)**

![](_page_43_Picture_60.jpeg)

# **三.申請補助案件作業(7/9)**

![](_page_44_Figure_3.jpeg)

# **三.申請補助案件作業(8/9)**

- ➢ **預算金額計算方式:請依照說明填寫,並標示單位 (如:90平方公尺\*單價200美金\*匯率30=540,000元)** ➢ **單位為新台幣(仟元) ,不可輸入小數點,即預算金額(A)填540** ➢ **申請補助不可超過每項目之補助上限**
	- **(如:印刷費上限為5萬元、攤位面積不足90M<sup>2</sup>不予補助差旅費)**
- ➢ **若參加虛實展,可點選不同支出項目(線上展覽報名費等)**

![](_page_45_Picture_81.jpeg)

補助案件申請書草稿

請下車

# **三.申請補助案件作業(9/9)**

![](_page_46_Figure_3.jpeg)

![](_page_46_Figure_4.jpeg)

線上申請補助案件預覽確認

口我已確認上述資料皆正確無誤

送出

上一步

確認資料是否填寫正確

 $\overline{2}$ 

![](_page_46_Figure_6.jpeg)

![](_page_46_Picture_123.jpeg)

1.本系統已將此案件送至「經濟部補助公協會專案辦公室」進行收件,您無須寄送書面申請資料至專案辦公室 2.公告申請截止後,貿易署將召開審查會議,審核結果將以掛號寄出公函通知貴單位(作業期間約兩個月),您 可隨時登入系統,線上查看案件審查狀態。

3.若有相關問題,請致電專案辦公室(02-33431185、02-33435412、02-33431138)確認。

![](_page_46_Picture_10.jpeg)

![](_page_47_Picture_0.jpeg)

# **.維護申請案件作業**

# **四.維護申請案件作業(1/8)**

### **確認案件狀態 公協會作業專區點選**  $\begin{array}{c|c|c|c|c|c} \star\text{w} & \text{m} & \text{m} & \text{m} & \text{m} & \text{m} \ \text{m} & \text{m} & \text{m} & \text{m} & \text{m} \ \text{m} & \text{m} & \text{m} & \text{m} & \text{m} \ \text{m} & \text{m} & \text{m} & \text{m} & \text{m} \ \text{m} & \text{m} & \text{m} & \text{m} & \text{m} \ \text{m} & \text{m} & \text{m} & \text{m} & \text{m} \ \text{m} & \text{m} & \text{$

![](_page_48_Picture_4.jpeg)

![](_page_48_Picture_5.jpeg)

![](_page_48_Picture_6.jpeg)

![](_page_48_Picture_7.jpeg)

![](_page_48_Figure_8.jpeg)

# **四.維護申請案件作業(2/8)**

![](_page_49_Figure_3.jpeg)

# **四.維護申請案件作業(3/8)**

![](_page_50_Figure_3.jpeg)

**(公協會收到退回補正 E-MAIL)**

**由專案辦公室退回補正**

**即可修改計畫書**

### 補助公協會辦理貿易推廣

# **四.維護申請案件作業(4/8)**

![](_page_51_Figure_3.jpeg)

**若公協會發現申請有誤,可聯絡專案辦公室協助退回補正, 常見補正情形:**

- **1. 資格補正**
- **2. 部分計畫補正**
- **3. 全部計畫補正**

35

補助公協會辦理貿易推廣

# **四.維護申請案件作業(5/8)**

![](_page_52_Picture_59.jpeg)

![](_page_52_Picture_60.jpeg)

 $\blacktriangleright$ 

# **四.維護申請案件作業(6/8)**

![](_page_53_Picture_52.jpeg)

![](_page_53_Picture_53.jpeg)

![](_page_53_Picture_54.jpeg)

![](_page_53_Picture_55.jpeg)

 $6\overline{6}$ 

預覽確認

### 補助公協會辦理貿易推廣

|補助案件狀態

年度

頂次

**全部計畫補正**

# **四.維護申請案件作業(7/8)**

 $1$  113 113000030  $11:20:05$ <br>11:20:05

申請單位

案件編號

![](_page_54_Picture_215.jpeg)

 $5\overline{)}$ 

調整補助順位

**點選全部計畫補正** 

![](_page_54_Picture_5.jpeg)

 $7<sup>7</sup>$ 

完成

#### 公協會作業專區 / 補助申請作業 / 維護申請案件作業 搜尋 申請年度(民國年) 113 注意事項

承辦

人員

分機

狀態

已收件

備註

申請案件全

(請儘速補正

資料,以免

影響您申請

補助的權益)

案補正

2023/10/31

申請日期

28:52 秒後自動登出

| 提醒您:存檔了嗎?

<mark>●</mark> test您好 ■ 帳號(聯絡人)密碼維護

![](_page_54_Figure_9.jpeg)

**-帳號管理** ⊞帳號(聯絡人)密碼維

護

⊞郵件通知

※ 公協會作業專區

一資料維護

⊞公協會基本資料維護

⊞會員資料維護

-補助申請作業

■案件申請(公協會)

■維護申請案件作業

![](_page_54_Picture_216.jpeg)

填寫計畫書

與預算表

 $\overline{3}$ 

選擇補助計畫

輸入基本資料

- 1

操作

 $\overline{\mathcal{L}}$ 

下載補助申請書

全部計畫補正

37

# **四.維護申請案件作業(8/8)**

![](_page_55_Picture_3.jpeg)

➢ **已送出之申請案件,全部不申請,可點選【全案撤銷】** ➢ **已送出之申請案件,想取消單一展,可點選【單展撤銷】** ➢ **撤銷後,若想再申請計畫,須於截止日(11/20)前重新申請, 並「送出」申請案,以免影響自身權益**

![](_page_55_Figure_5.jpeg)

# **系統操作注意事項**

- **1. 系統登入連線時間為 30 分鐘 (5 分鐘前提醒,可點選【重新計時】繼續延長 30 分鐘),若 未延長時間,時間一到系統會自動登出。**
- **2. 離開系統時,請記得點選【登出】,切勿直接關閉瀏覽器,否則需等連線時限 30 分鐘到才 可以再次登入。**
- **3. 若持續無法登入超過三次,請聯絡專案辦公室協助查詢帳號是否遭鎖定。**
- A. 系統同一個時間, 同帳號, 只允許一個登入的連線, 一個帳號無法同時多個登入。
- **5. 登入畫面停留過久,驗證碼會過期,可重新整理驗證碼後再登入。**
- **6. 操作系統畫面,有點選【下一步】動作時,該資料就會儲存在資料庫中。**
- **7. 公告截止當日,建議於當日下午 6:00 前完成送件,以免登打有問題時,無專人服務。**
- **8. 新展覽代碼審核至少須2個工作天,如有需要務必提早申請,以免影響權益。**
- **9. 申請新的帳號密碼,於11/17(五)停止申請,請務必提前作業以免影響權益。**

![](_page_57_Picture_0.jpeg)

# 感謝的

![](_page_57_Picture_3.jpeg)

![](_page_58_Picture_0.jpeg)